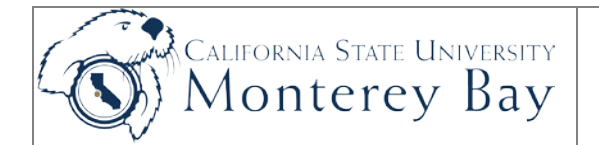

# Create a Purchase Requisition (tangible items)

Before creating a purchase requisition, please review Business Support Services [Payment Matrix](http://finance.csumb.edu/node/7281) to determine what types of items are appropriate for a Purchase Order and what types can be ordered as a Direct Payment Request.

**NOTE:** Use Distribute by = **QUANTITY** when you are ordering tangible items that have a specific unit cost.

- 1. Navigation: Main Menu > Purchasing > Requisitions > **Add/Update Requisitions.**
- 2. Add a new value (if your first time creating a PR). Otherwise click Find Existing Value.
- 3. Requisitions > Click on Requisitions Defaults link
	- a. Accept "**Default**"
	- b. **Buyer –** enter buyer name
	- and enter
	- d. **Unit of Measurement** enter **EA**
	- e. **Category –** enter category code (will enter a default account)
	- f. **Ship to** always accept default (RECEIVING)
	- g. **Distribute by** enter **Quantity**.
	- h. **GL Unit**  enter GL Unit (e.g. MB000 or MB075)
	- i. **Fund** enter fund (e.g. MB500)
	- j. **Dept** enter Department ID
	- k. Click **OK.**
- 2. Add Comments
	- a. Enter name, phone and building for person creating the request (you). Enter the chartfield string.
	- b. Check send to Vendor, shown at receipt, shown at voucher (all three).
	- c. Attach electronic copy of quote (optional).
	- d. Click **OK.**
- 4. Lines Details Section
	- a. **Description** enter detailed description of the order, terms and the amount of the service agreement here
	- b. **Requisition Quantity** enter **"the number of each"**
	- c. **Price** enter TOTAL \$ amount of Purchase Requisition
	- d. Add more lines for additional items here **'+'.**
	-
	- e. Click  $\Box$  Save (Requisition ID is assigned).
- 5. Line Comments
	- a. Use this area to enter comments specific to the individual Line Item.
- 6. For Split Distributions

You may choose to enter all chart field information here and not the Requisitions Header):

- a. Schedule Tab  $\frac{20}{3}$  > Click on Distribution link
- b. Click **OK**.
- 7. Verify info on header, line and \$ totals are correct.
- 8. If budget check is not greyed out, click **the subset of approve budget (you MUST** click on budget check to confirm that account and budget is valid for department).
- 9. Click **...** Save
- 10. Write down Requisition ID# or copy the Requisition ID# to use for running print process.

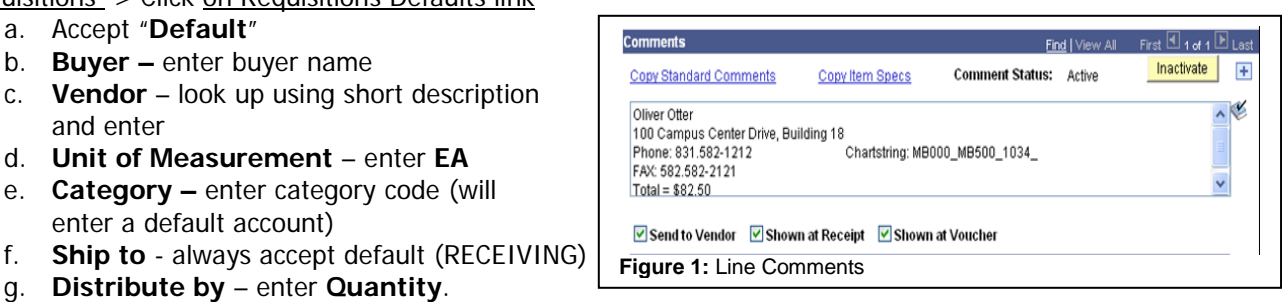

# Print

- 1. Main Menu > Purchasing > Requisitions > Reports > **Print Requisition**.
- 2. Create Run Control ID Purch\_Req (or use existing one).
- 3. Enter Business Unit, Requisition ID, click Select all to select all statuses.
- 4. Click on Save, click Run.
- 5. Click **OK**.
- 6. Click Report Manager link, then open the Administration Tab.
- 7. Click **Refresh** until **Success** & **Posted** appears.
- 8. Click the Details link.
- 9. Click the File name (.pdf). The requisition will open.
- 10. Click the printer icon to print the Requisition.
- 11. Sign out. Get Requisition signed and forward to Purchasing.

### Receipting and Submitting Invoices to AP for payment:

- 1. Verify that the invoice amount matches the PO (PO Inquiry below).
- 2. Verify: amount, unit price, Amt/Quantity, tax. If different, resolve with vendor.
- 3. Note the following **on the Invoice**: received by name, date, P.O. #, account number, amount, final bill (Y/N)
- 4. Note the PO Line number next to the applicable invoice amount.
- 5. Obtain signature from approving manager and return to Accounts Payable.

#### Data Warehouse

To follow up on the status of a completed Purchase Requisition, you may use various tabs in you Manage My Budget Dashboard including:

- 1. **Department –** review MTD and/or YTD Actuals for payments to purchases. Drill on YTD Encumbrances to see all encumbrances and associated payments against encumbrances.
- 2. **Project** review MTD and/or YTD Actuals for payments to purchases. Drill on YTD Encumbrances to see all encumbrances and associated payments against encumbrances.
- 3. **Open PO –** View remaining encumbrance balances for all open purchase orders. Drill on PO ID# to see transaction details for specific PO's.

4. **Open Req** – View list or requisitions that have not been converted to a purchase order. Update Requisition in CFS as required.

## CFS Inquiry Pages

To follow up on the status of a completed Purchase Requisition, you may use one or more of the following inquiry pages (see separate job aids for details):

- 1. **Requisition Document Status** Main Menu > Purchasing Requisitions > Document Status
- 2. **Requisition Inquiry** Main Menu > Purchasing > Requisitions > Requisitions
- 3. **PO Inquiry -** Main Menu > Purchasing > Purchase Orders > Review PO Information > Purchase Orders

4. **PO CSU Remaining Balance Inquiry-** Main Menu > Purchasing > Purchase Orders > Review PO Information > CUS Remaining Balance Inquiry

#### **Remember!**

- Manage your Open PO's.
- Review encumbrances monthly using the Data Warehouse.
- Un-encumber cancelled or completed Purchase Orders.